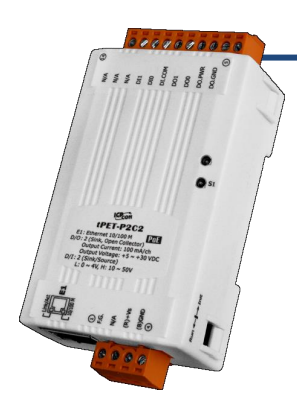

### **tET-P2C2/tPET-P2C2 Quick Start**

**v1.1, Mar. 2018**

### **What's in the box?**

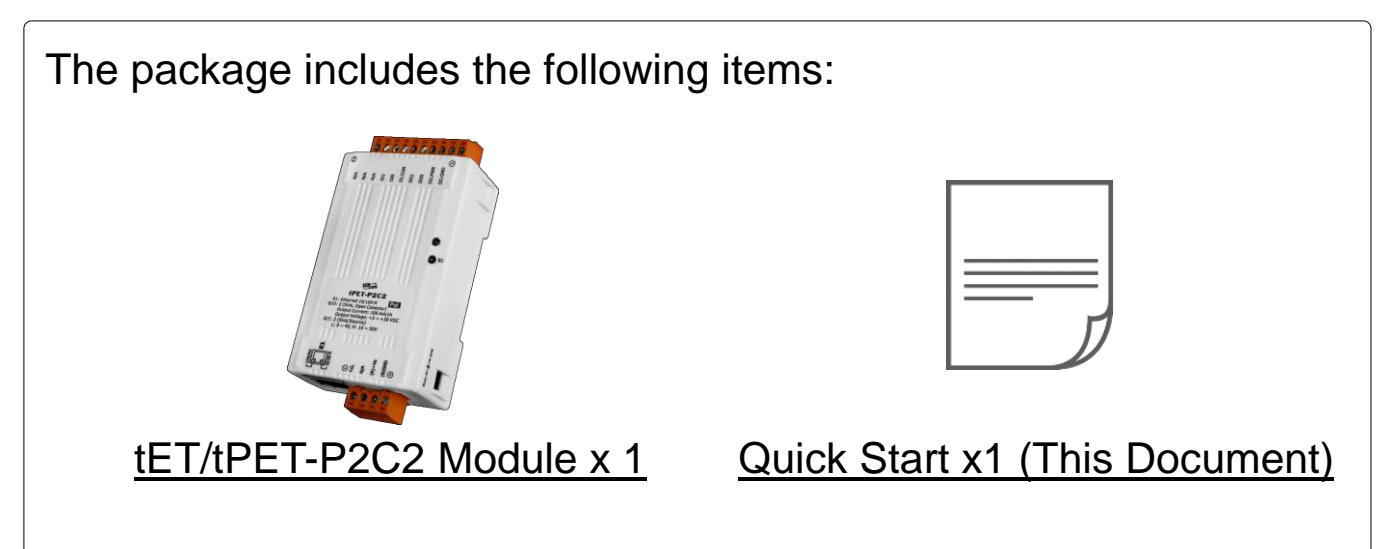

### **Related Information**

tET-P2C2/tPET-P2C2 Series Product Page:

http://www.icpdas.com/root/product/solutions/remote io/ethernet io/petl-7000 tpet t et/tet-p2c2.html

Documentation & Firmware:

http://ftp.icpdas.com/pub/cd/tinymodules/napdos/tpet/

NS-205/NS-205PSE/DP-665 Product Page (optional):

http://www.icpdas.com/root/product/solutions/industrial ethernet switch/ns-205.html http://www.icpdas.com/root/product/solutions/industrial ethernet switch/ns-105pse.html http://www.icpdas.com/root/product/solutions/accessories/power\_supply/dp-665.html

## **1 Connecting the Power and Host PC**

**1)** Make sure your PC has workable network settings.

Disable or well configure your Windows firewall and Anti-Virus firewall first, else the **"Search Servers"** on Chapter 6 may not work. (Please contact with your system Administrator)

- **2)** Connect both the tET/tPET-P2C2 and your PC to the same sub network or the same Ethernet switch.
- **3)** Supply power **(PoE or +12~+48 VDC)** to the tET/tPET- P2C2.

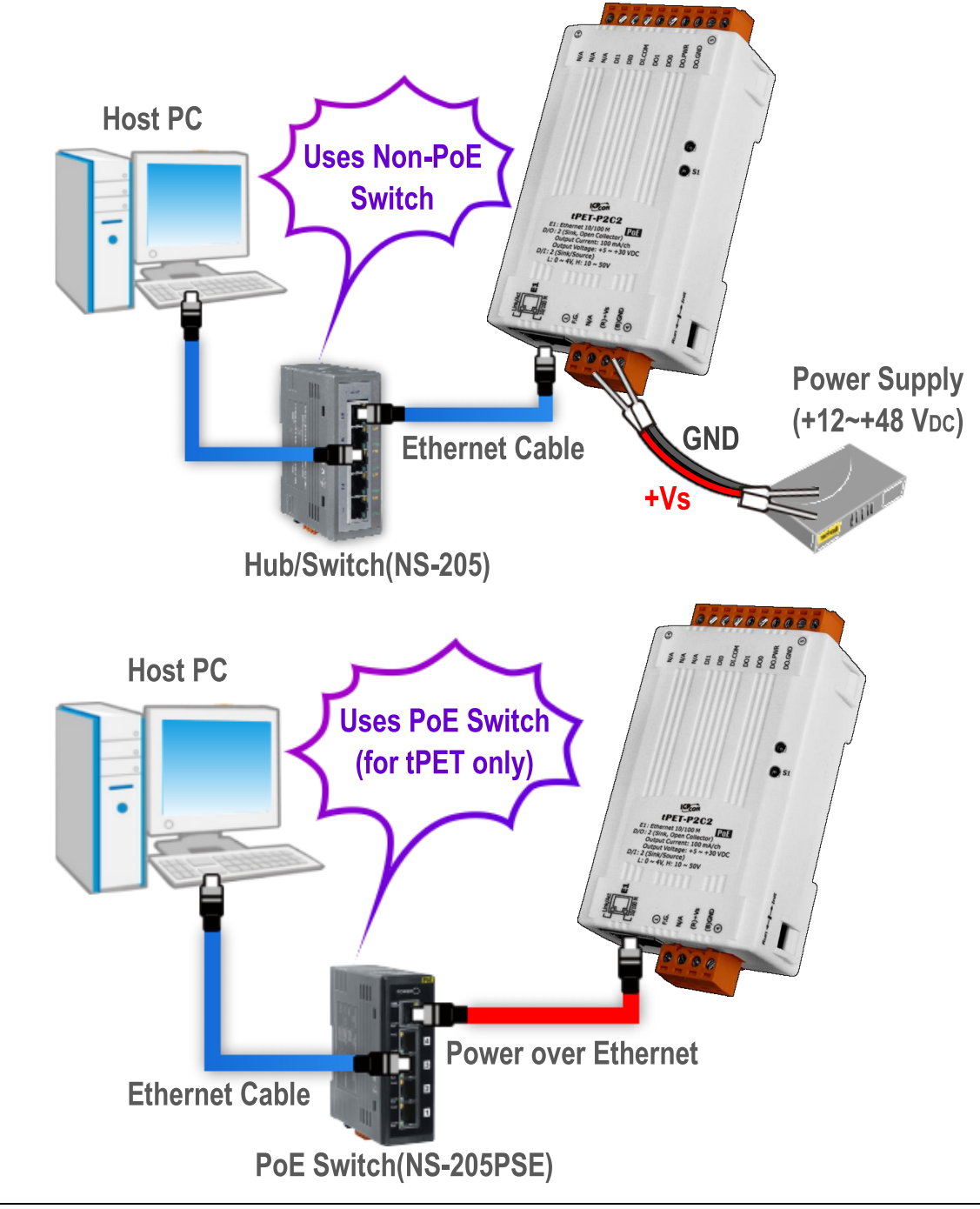

Technical support: service@icpdas.com P2

# **2 Pin Assignments & Wiring Note**

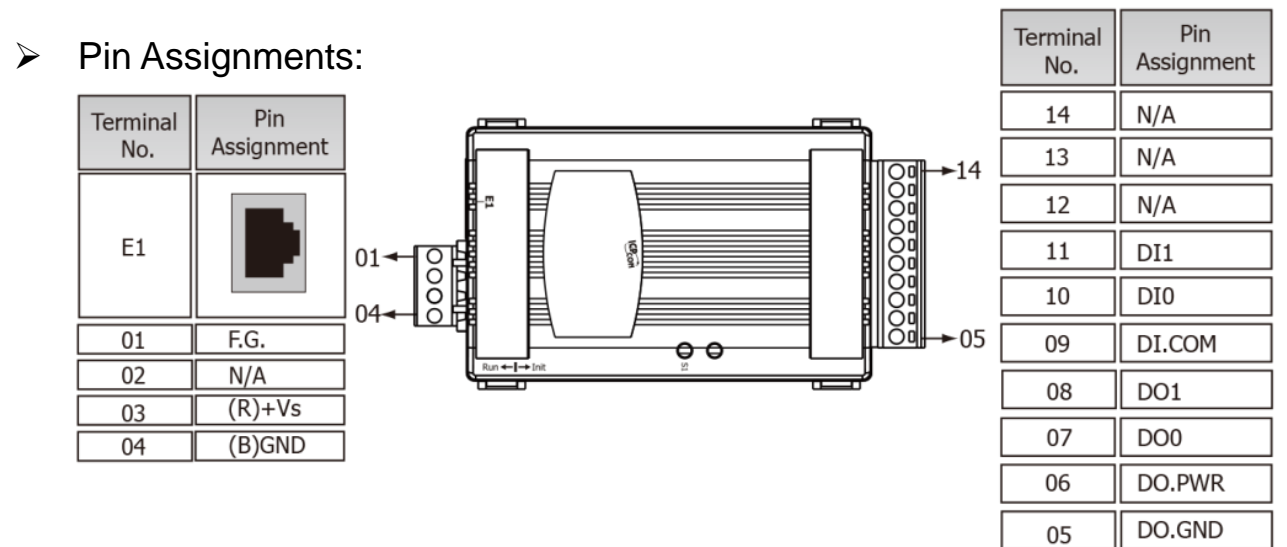

### Digital Input/Output Wiring:

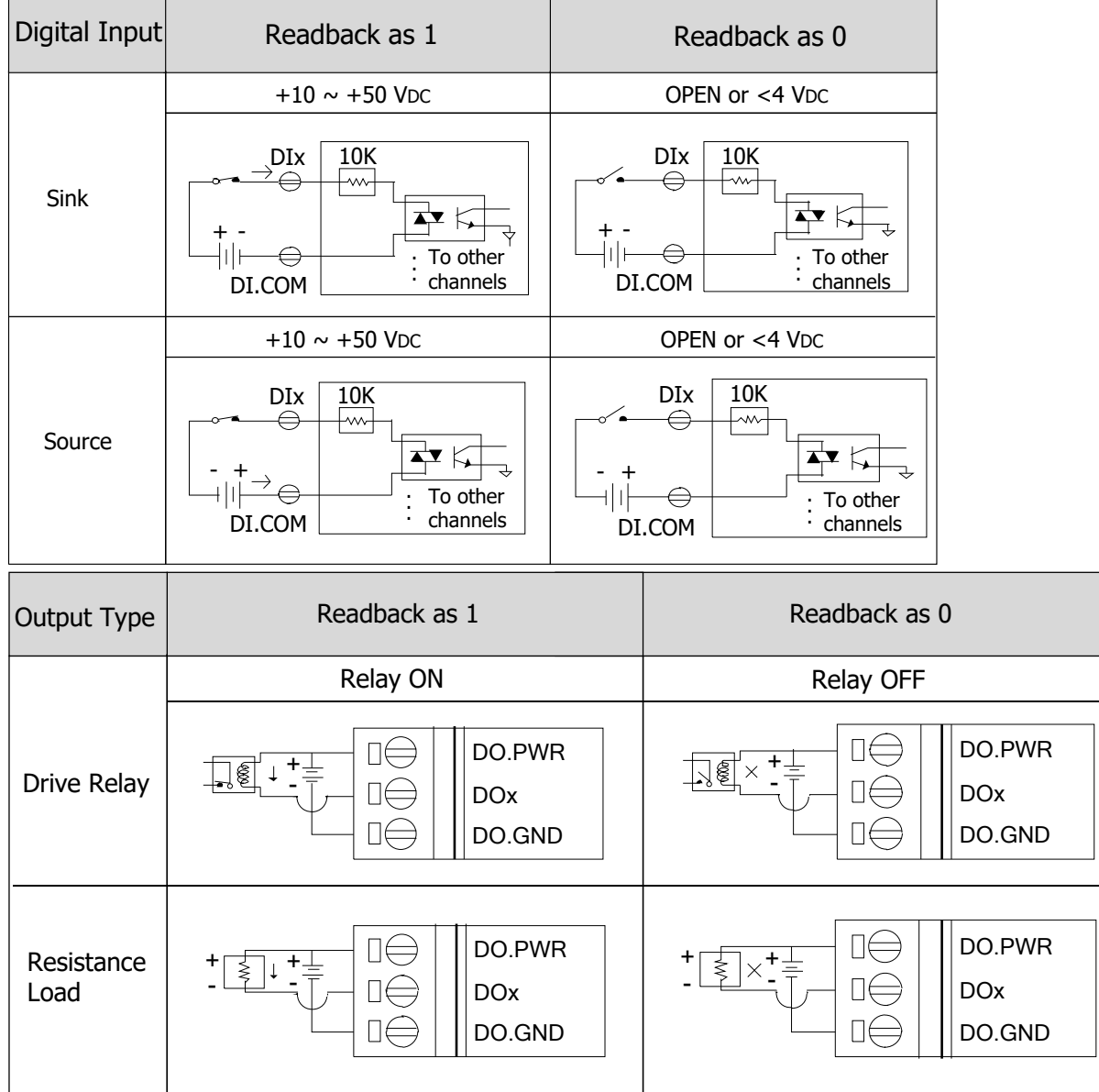

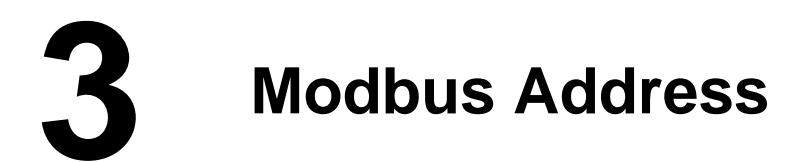

(0xxxx) DO address:

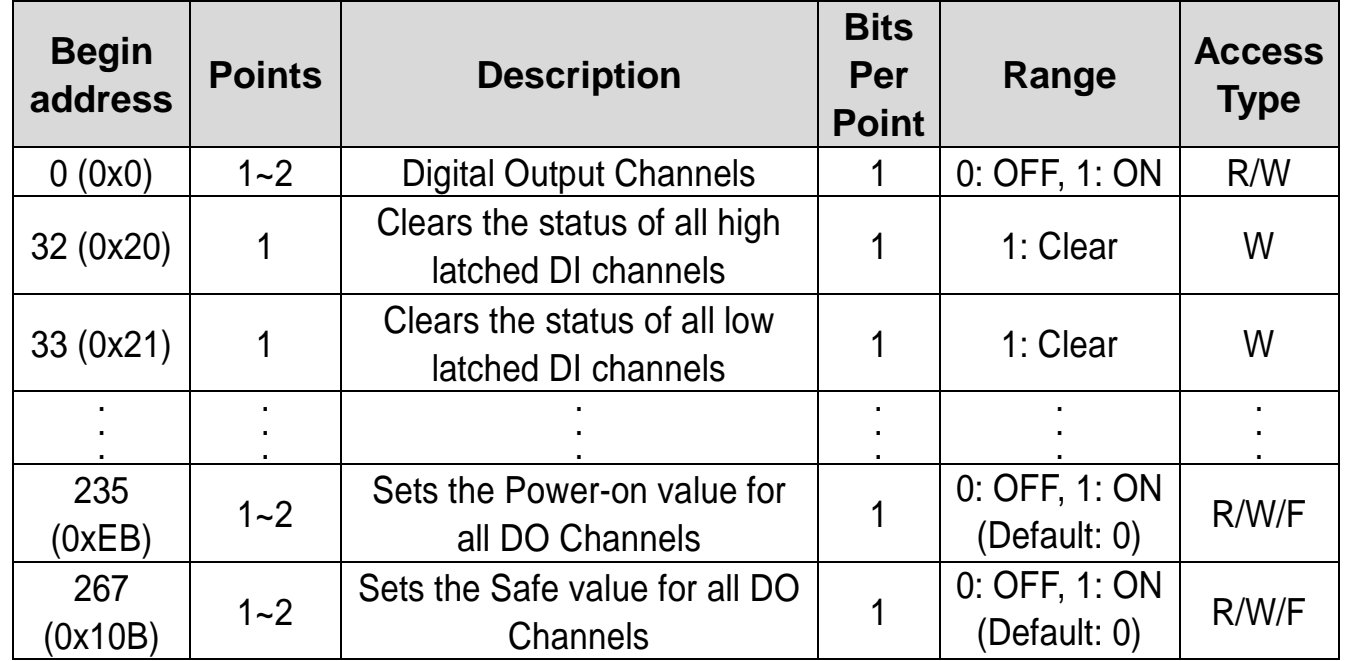

 $\triangleright$  (1xxxx) DI address:

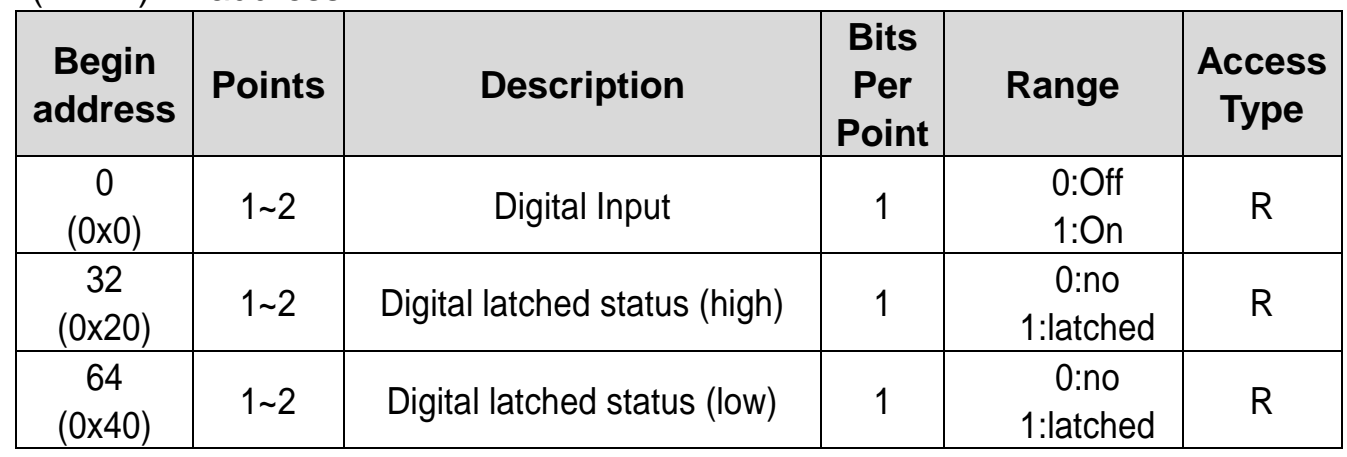

**A** Note

For detail "DI/DO Modbus Address" information, refer to Section 6.3 Modbus Register Table of user's manual [\(http://ftp.icpdas.com/pub/cd/tinymodules/napdos/tpet/document/\)](http://ftp.icpdas.com/pub/cd/tinymodules/napdos/tpet/document/).

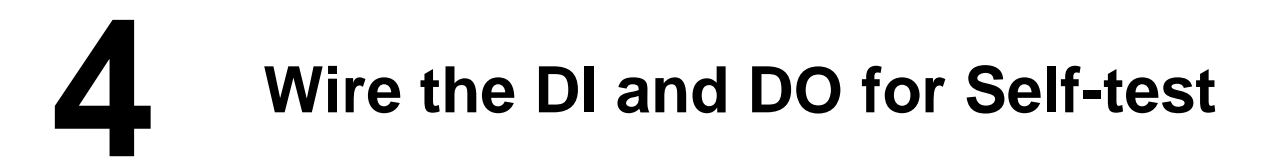

- 1) Connect the **DO0 pin (Pin07)** and **DI0 pin (Pin10).**
- 2) Connect the **DO.PWR pin (Pin06)** and **DI.COM pin (Pin09).**
- 3) Supply the **External Power +24V** to **DO.PWR pin (Pin06).**
- 4) Supply the **External Power GND** to **DO.GND pin (Pin05).**

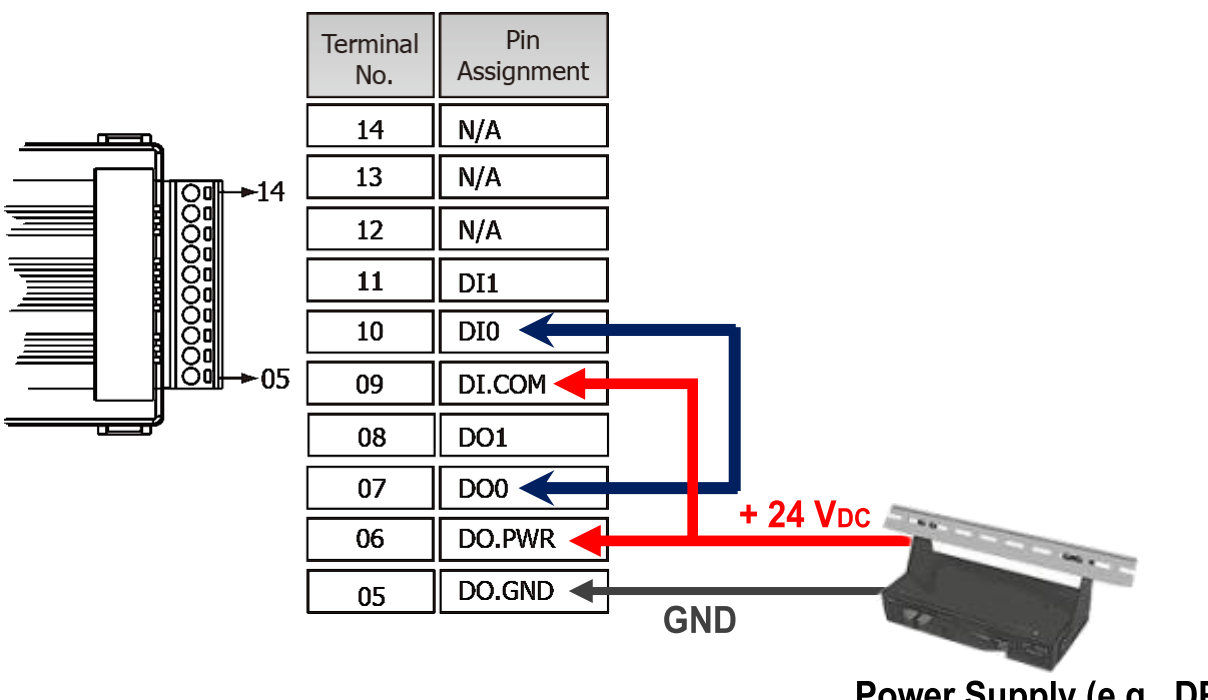

Power Supply (e.g., DP-665)  $+10 - +30$  V<sub>DC</sub>

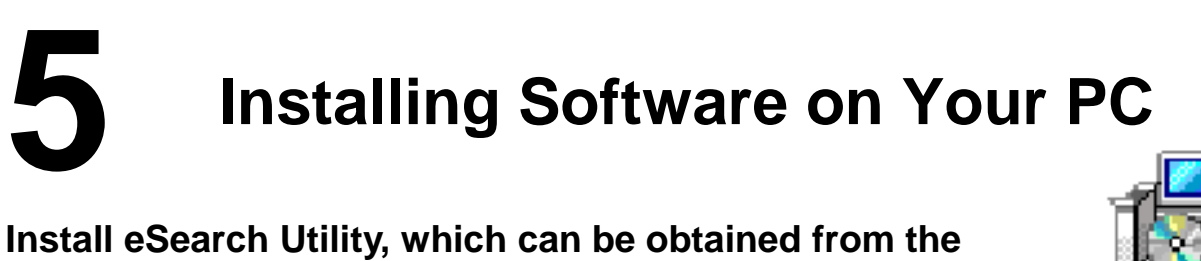

**ICPDAS web site:**

eSearch\_v1.1.13 \_setup.exe

<http://ftp.icpdas.com/pub/cd/tinymodules/napdos/software/esearch/>

<ftp://ftp.icpdas.com/pub/cd/tinymodules/napdos/software/esearch/>

## **6 Configuring Network Settings**

- **1)** Double-click the **eSearch Utility** shortcut on the desktop.
- **2)** Click the **"Search Servers"** to search your tET/tPET- P2C2.
- **3)** Double-click your tET/tPET- P2C2 to configure the settings

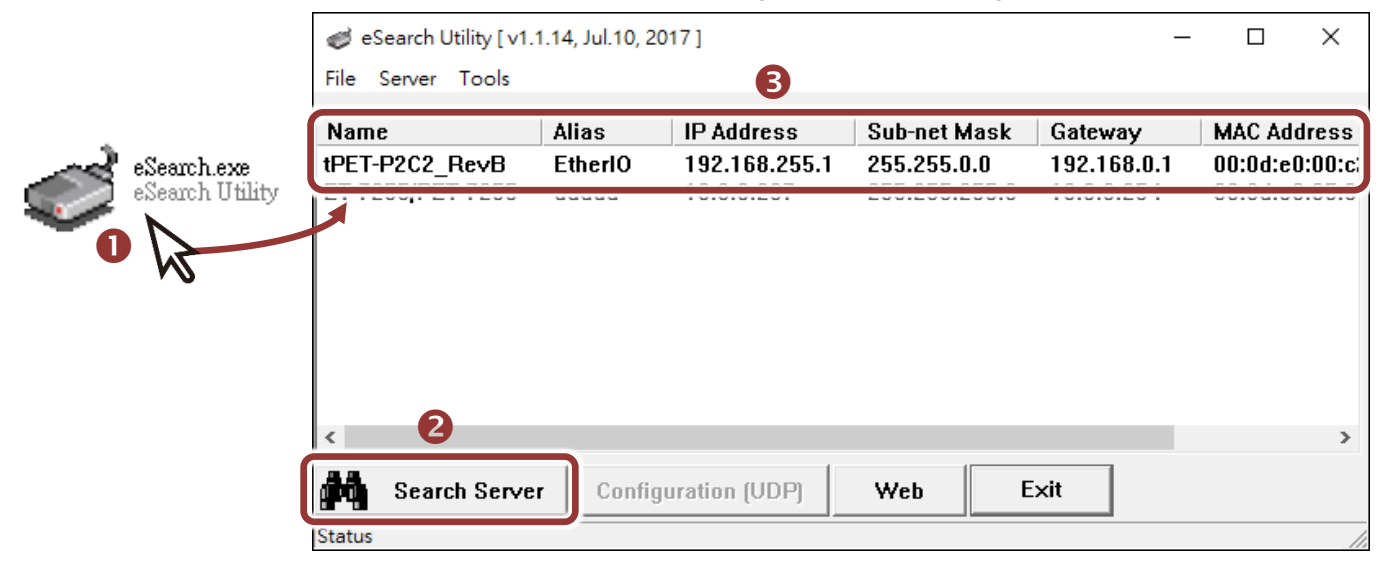

#### **Factory Default Settings of tET/tPET-P2C2:**

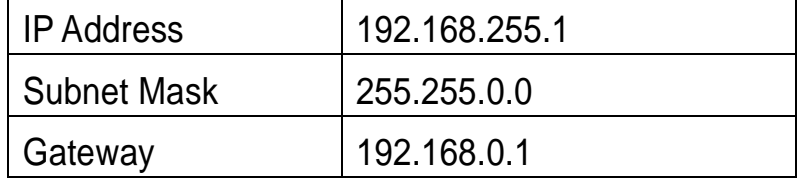

**4)** Contact your Network Administrator to obtain a correct network configuration (such as **IP/Mask/Gateway**). **Enter the network settings** and click **"OK"**. **Note: The tET/tPET-P2C2 will use the new settings 2 seconds later.**

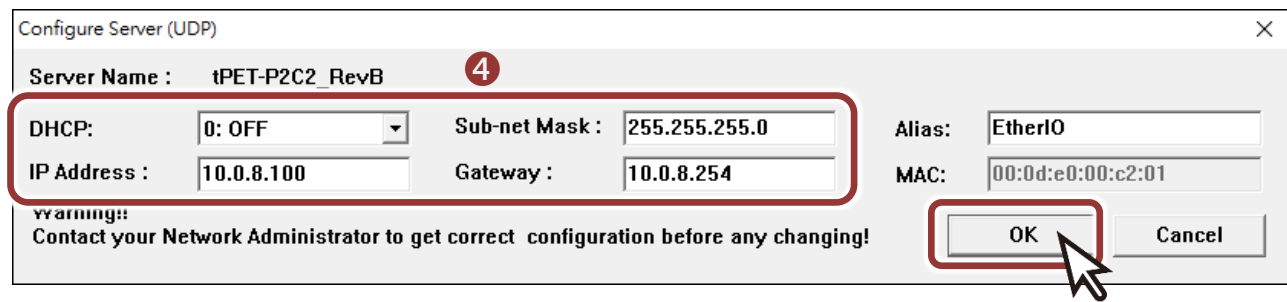

## **7 Testing your tET/tPET Module**

- **1)** Wait 2 seconds and click **"Search Servers"** button again to ensure the tET/tPET- P2C2 is working well with new configuration.
- **2)** Click the name of tET/tPET- P2C2 to select it.
- **3)** Click the **"Web"** button to log in to the web configuration pages.

(Or enter the URL address of the tET/tPET- P2C2 in the address bar of the browser.)

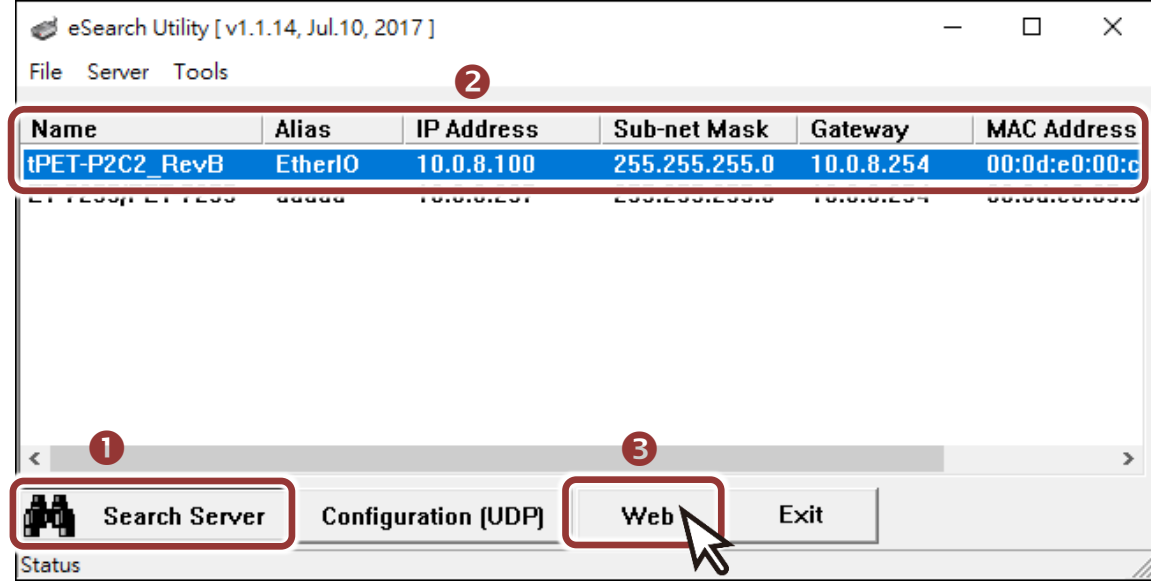

Note that if you intend to use Internet Explorer, ensure that the cache function is disabled in order to prevent browser access errors, please disable your Internet Explorer cache as follow: (If you are not using IE browser, please skip this step.)

Step1: Click "Tools" >> "Internet Options..." in the menu items.

Step 2: Click "General" tab and click the "Settings..." button in Temporary Internet files frame.

Step3: Click "Every visit to the page" and click the "OK" in Settings box and Internet Options box.

For more detail, refer to "FAQ: How to avoid a browser access error that causes a blank page to be displayed when using Internet Explorer"

**4) Enter the password** in the "login password" field and click **"Submit"**.

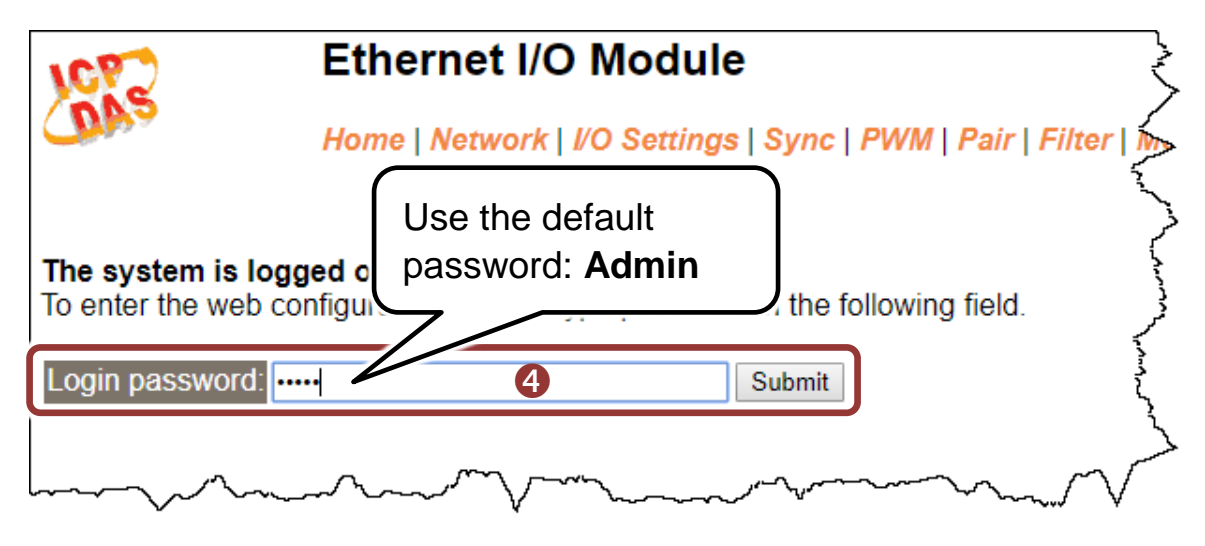

- **5)** In the **"Home"** page allows a simple test to be performed to verify the Digital Input and Output functionality.
- **6)** In the **"Digital I/O"** section, click the **"DO0"** button to **ON (Red)**.
- **7)** The corresponding DI becomes **green** for **DI0 is ON**.

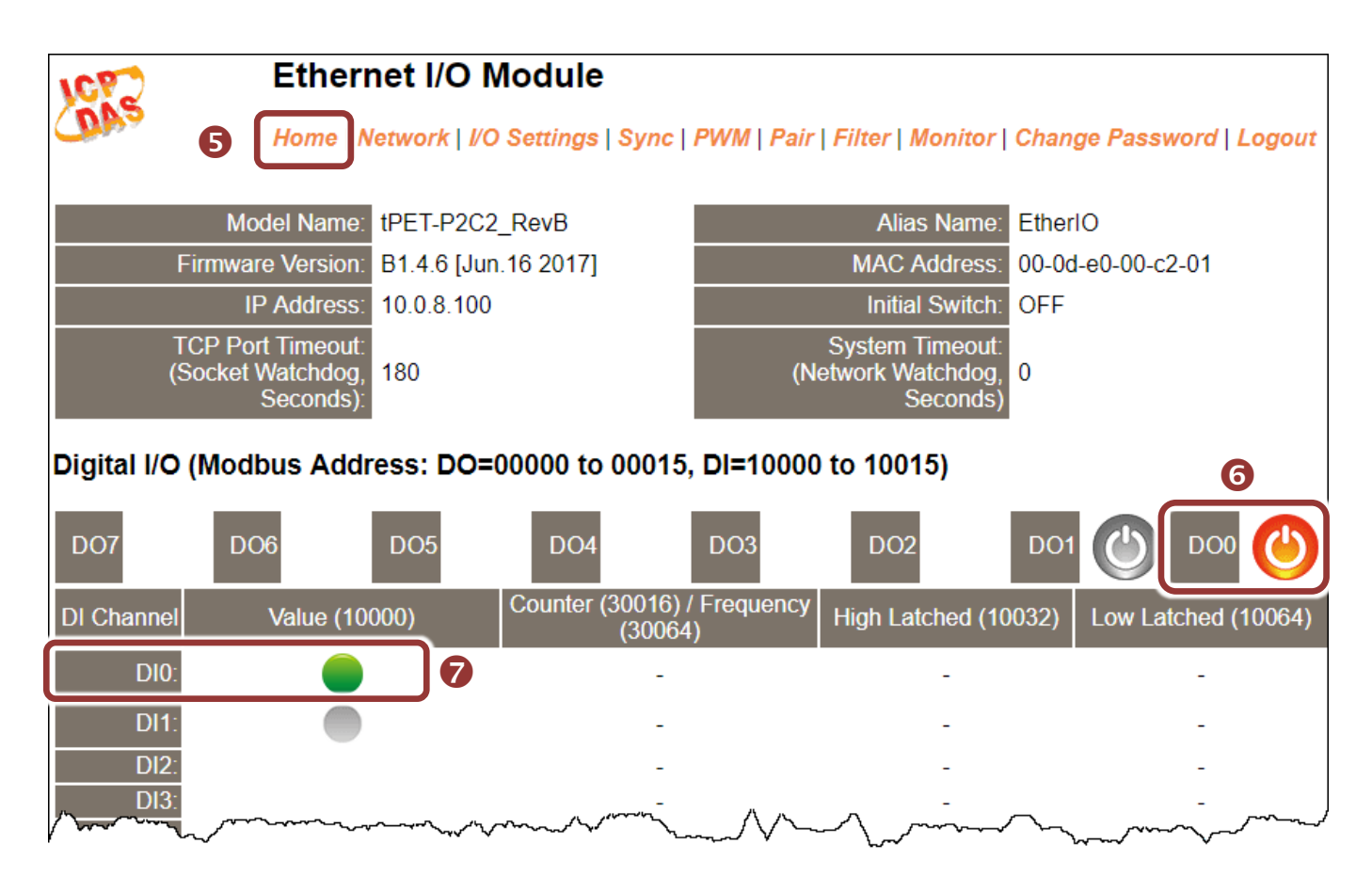